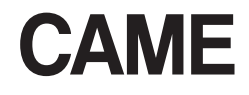

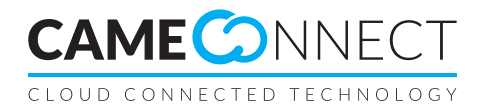

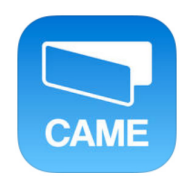

FA00429-EN

 $C<sub>ε</sub>$ 

**USER'S MANUAL** "Automation" App

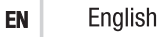

### APPLICATION DESCRIPTION

The "Automation" App is for managing CAME operators connected to the operators' gateway, from one's smartphone or tablet PC by way of the "CAMEConnect" could-service.

The application is available for Android and iOS operating systems in their respective digital stores (Google Play and Apple App Store) by entering "CAME Automation" in the search field or by using the links below.

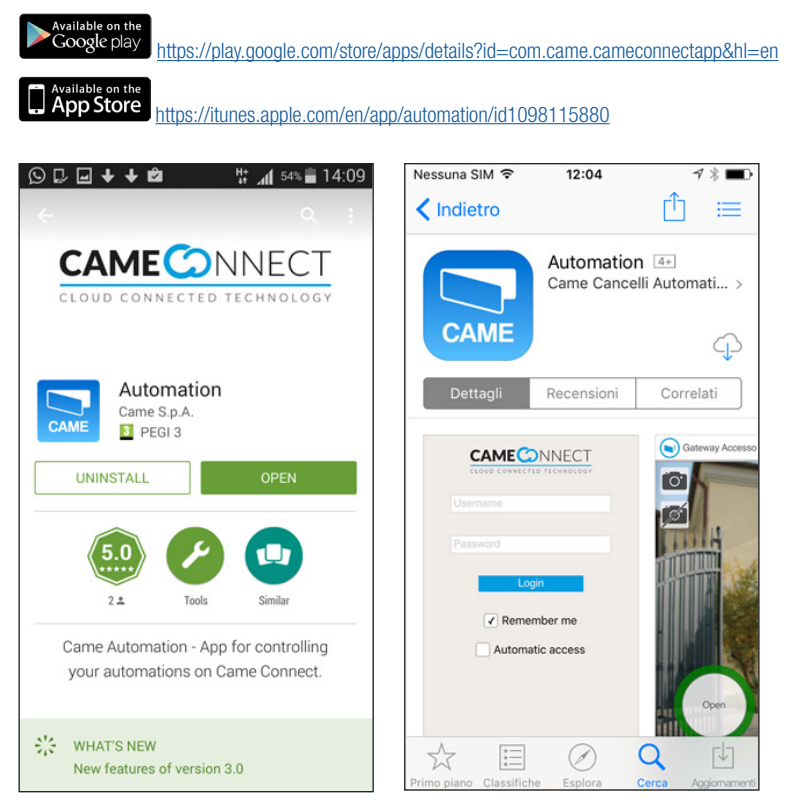

## Usage conditions

To use the App you will need a CAMEConnect account, and at least one connected gateway and operator.

If you need a CAMEConnect account, you may download it at: <http://www.cameconnect.net>

☞ You can find more information about CAMEConnect service at: [http://www.cameconnect.net/came/pages/documentazione\\_el](http://www.cameconnect.net/came/pages/documentazione_elenco_en.html)[enco\\_en.html](http://www.cameconnect.net/came/pages/documentazione_elenco_en.html)

☞ Professional users may not access their customers' operators by using this application. For more information, please see the following document:<http://docs.came.com/pdf/FA00403-IT.pdf?1460641915>

### USING THE APPLICATION

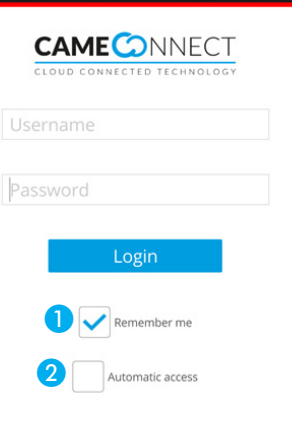

# Accessing the service

After launching the application, the login page appears.

Enter Username and Password (the same used for the CAMEConnect account). Log in.

☞ Press the "Login" button and wait for the list of operators to appear. If the gateway is unreachable, no operators will appear.

**A** It is for memorising user name and password for future accesses.

**O** It allows automatic access once the application is launched.

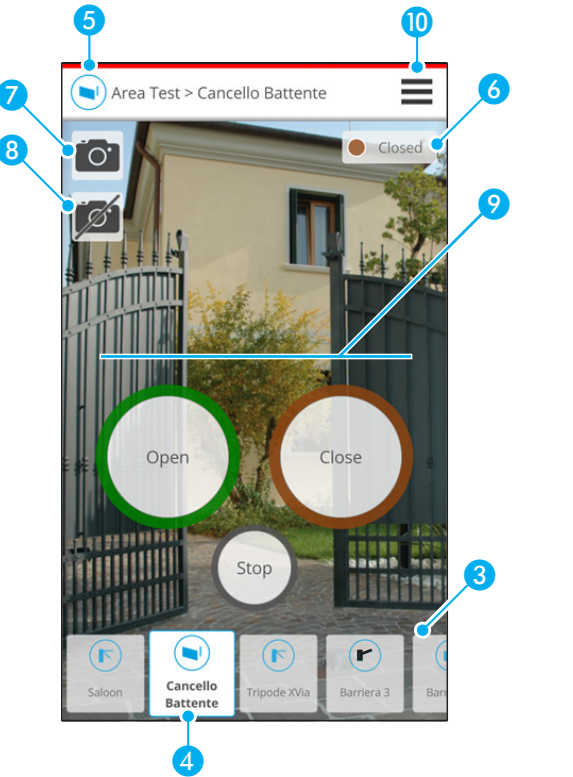

# Description of commands

<sup>3</sup> The default settings require that upon the first launch, all operators associated to the CAME-Connect account will be shown.

From this list one can select the operator one wants to control.

- 4 The controlled operator.
- **E** Name of the gateway and the controlled operator.
- 6 Status of the controlled operator and any detected issues affecting the operator.
- G For associating an image of the controlled operator, by uploading it from your Smartphone image gallery.
- **B** For removing the image associated to the controlled operator.
- <sup>2</sup> Controls available on the operator.
- **O** Configuration menu access.

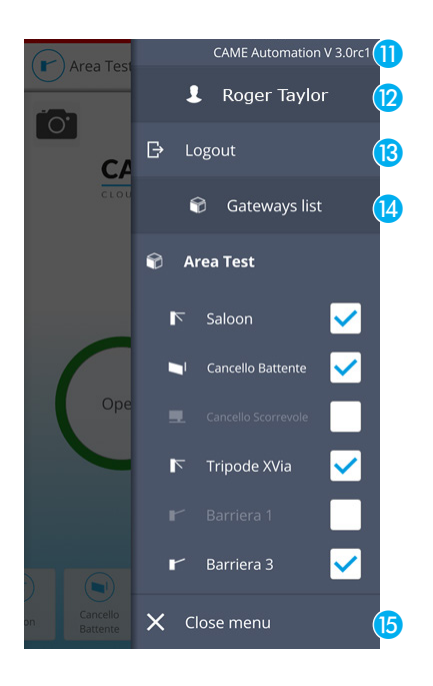

## Configuration menu

You access this menu by touching the  $\equiv$  icon on the top right corner of the main window.

- **n** Installed application version.
- **D** Name of logged-in User.
- **B** For logging out of the application.
- 14 List of gateways and operators available to the logged-in user.

Check the boxes next to the operators you want displayed on the homepage; the settings are saved and appear each time the App il used.

**G** Exit-menu button.

THE DATA PRESENTED IN THIS MANUAL MAY BE SUBJECT TO CHANGE, AT ANY TIME, AND WITHOUT NOTICE.

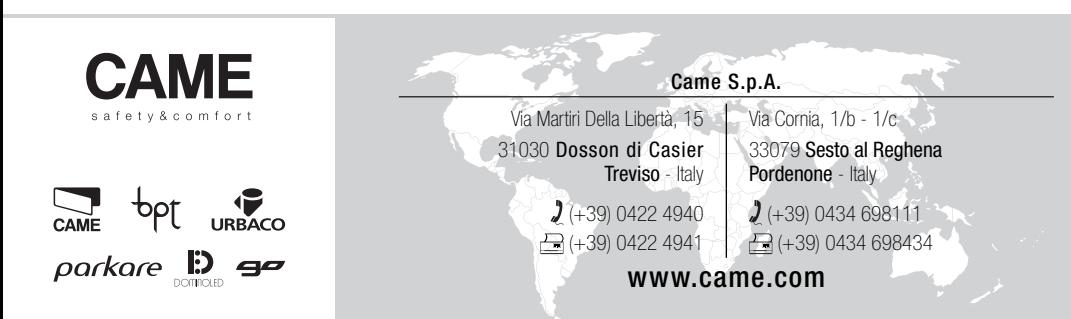